#### **CONCLUSION!**

The above solutions will help you fix the Error initializing qbpos application log. In case, you face any difficulty after adopting all the above steps, then you can visit our website **[businessaccountings.com](https://www.businessaccountings.com/)** to get instant and reliable quick assistance from our experts through the live chat option.

When this error comes you are not able to continue your work on QuickBooks Point of Sale. But this error does not make it worse because sometimes errors occur because of the compatibility of two software and the same is the issue with QuickBooks. Further, in this post, we are going to discuss Initializing QBPOS Application Log Error Causes and its Troubleshooting steps.

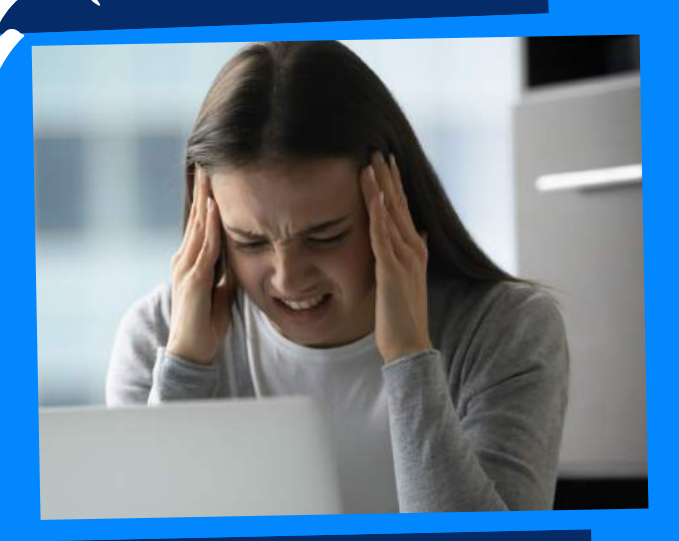

## WHAT CAUSES ERROR INITIALIZING QBPOS APPLICATION LOG?

- Hit on the Windows Start menu and proceed further.
- Next, type in "file explorer", and select the File Explorer icon.

#### • Navigate to the View tab, and checkmark the box for Hidden items.

# **FRUSTNESS**

# ERROR INITIALIZING QBPOS APPLICATION LOG

- Press Ctrl <sup>+</sup> Alt <sup>+</sup> Delete keys simultaneously and then select Task Manager.
- Now go to the Processes tab and highlight QBPOS Shell.
- In the end, select End Task

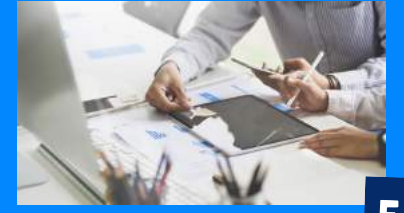

- Click the Windows Start button and then select Settings.
- Now select Accounts, and then hit on Family & other users (Other users).
- After that, select the username you created earlier, then Change the account type.

Step 2: Change The Local User Account To Admin

## **#1: EDIT THE CONTENT** of QBPOSshell folder

Step 2: Show The Hidden Folders

- The error typically takes place when you try to launch QuickBooks Point Of Sale.
- . Damaged windows documents are one of the main reasons behind the error.
- When Windows framework records are degenerated or harmed.
- To resolve the error initializing the QBPOS application log, you need to consider repairing Windows system files.

#### to get the job done.

### Step 1: End QBPOSShell Task

- Go to the Windows Start button and select Settings.
- Now select Accounts and then further select Family & other users (Other users).
- Select Add someone else to this PC.
- Next, you need to choose "I don't have this person's sign-in information".

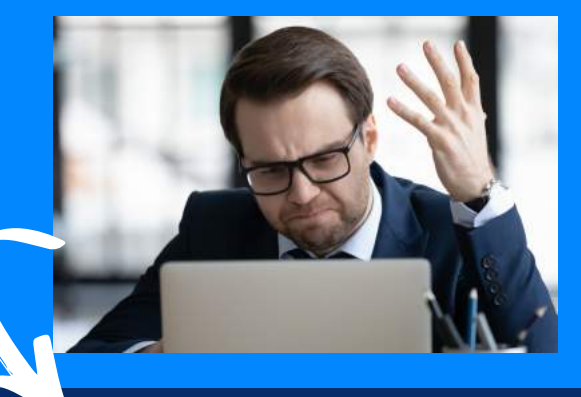

Step 1: Create <sup>A</sup> Local User Account

### #2: CREATE A NEW WINDOWS ADMIN

## **Error initializing qbpos application log may occur due to the following reasons:**

## CREATE A NEW WINDOWS ADMIN

# **Methods to fix Error initializing qbpos application log**

OF QBPOSSHELL FOLDER EDIT THE CONTENT